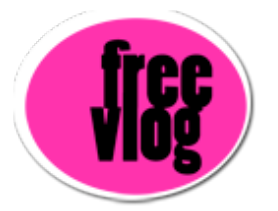

## Freevlog Tutorial 1 : How to create a free Blogger blog

So you want to set up a videoblog and you don't want to pay anything for it? Great! I can show you how to do that...

One of the first things you want to do is get the Firefox browser. If you're on a Mac, Safari or Internet Explorer is not going to work really well with Blogger.

If you're on a PC, Internet Explorer will work just fine, except you don't have tabs and we're going to use tabs because they make life a whole lot easier. So do yourself a favor, go get Firefox.

And then we're going to go here to Blogger.com.

The first thing we're going to do is click on this big, orange arrow that says "create your blog now".

This is where you create your account.

We're going to choose a user name.

Please make this something you will remember and that you can use in a number of places.

We're going to set up a couple of accounts to get this whole thing off the ground today.

I'm using "freevlogdemo" as my username and I'm going to put in my password here.

And I'm going to re-type my password.

And then "Display Name", this is for when it says "this entry posted by" whoever. I'll just use my real name.

And then put your e-mail address so that when people leave comments this is where those comments will get e-mailed so you will be notified.

And the last thing you need to do is check the box where you accept the

Terms of Service, you can read them right there. And then click the orange arrow to continue.

Ok, here we're going to name your blog. This part where it says "Blog Title", this going to be at the top of your page, it's the title of your blog. So, I'm going to put in "Freevlog Demo Vlog".

And then "Blog Address" or URL. This is different.

This is the address that will be up here in the address bar. This cannot be changed. You will be stuck with whatever you put in here. You can always change the blog title later, but the blog URL, think of a good one.

So, let's see, we'll call this freevlogdemo.blogspot.com. And you have to do this word verification thing here and we click the orange arrow to continue.

Now, we're going to choose a template. They give you twelve different choices to begin with. You can always go back later and modify these templates or you can download new templates off the internet and change them if you like, or pick one of these and just go with it, which is what we're going to do, we're going to just leave it on this default one. Now just go down to the bottom and click the Continue button.

Now it says "Creating your blog", we'll wait while it sets everything up for us.

So, Our blog has been created and we're going to click on the "Start Posting" arrow right here because we can't actually see our blog until we make our first post, then it will actually generate an index page and archives and all that fun stuff for us.

This is what the posting page looks like here in Blogger.

You've got a spot here that you can enter a title, something like "First Post". And we're going to come down here and type in our message.

Typed text: [Hello and welcome to the Freevlog Demo Vlog.]

Great, once I do that, I click on "Publish Post".

Now publishing is in progress.

Once we're done, we can view the blog by clicking this "View Blog" link right here.

And here's our Freevlog Demo Vlog.